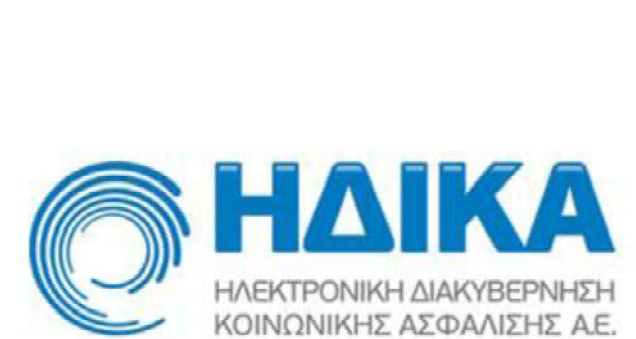

 $($   $)$ 

 $\mu$ 

 $\mu$ 

 $\mu$  $($   $)$ 

 $\mu$ 

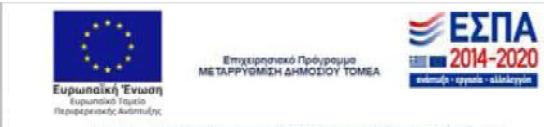

 $($ 

## $\mu$

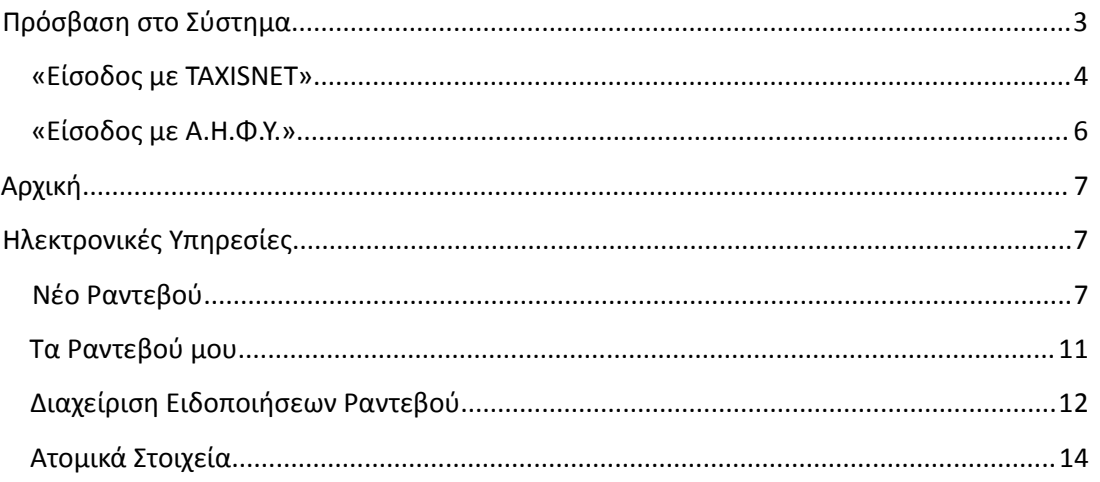

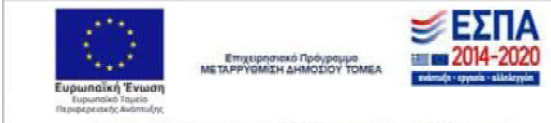

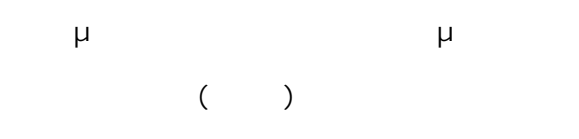

# **Πρόσβαση στο Σύστηµα**

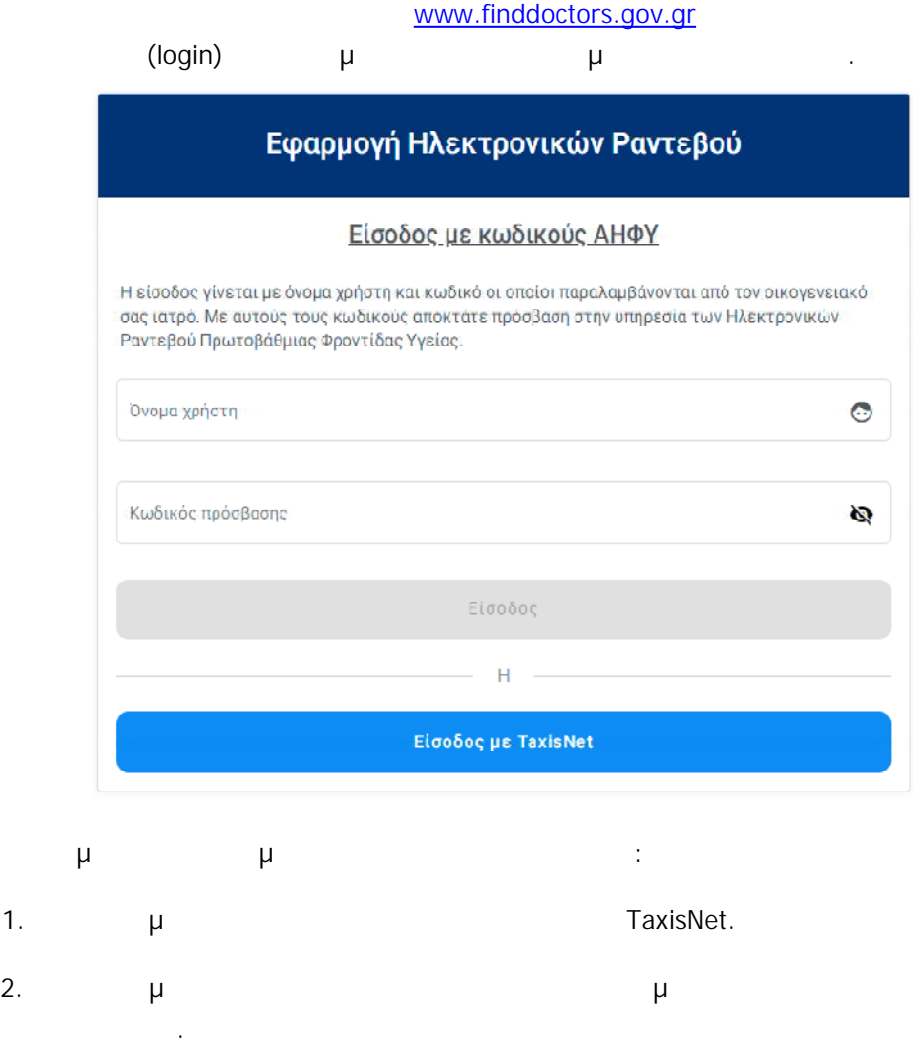

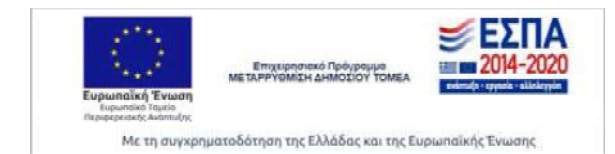

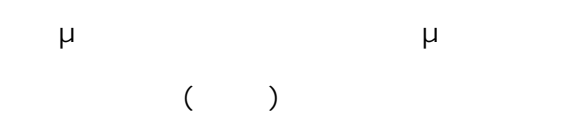

# **«Είσοδος µε TAXISNET»**

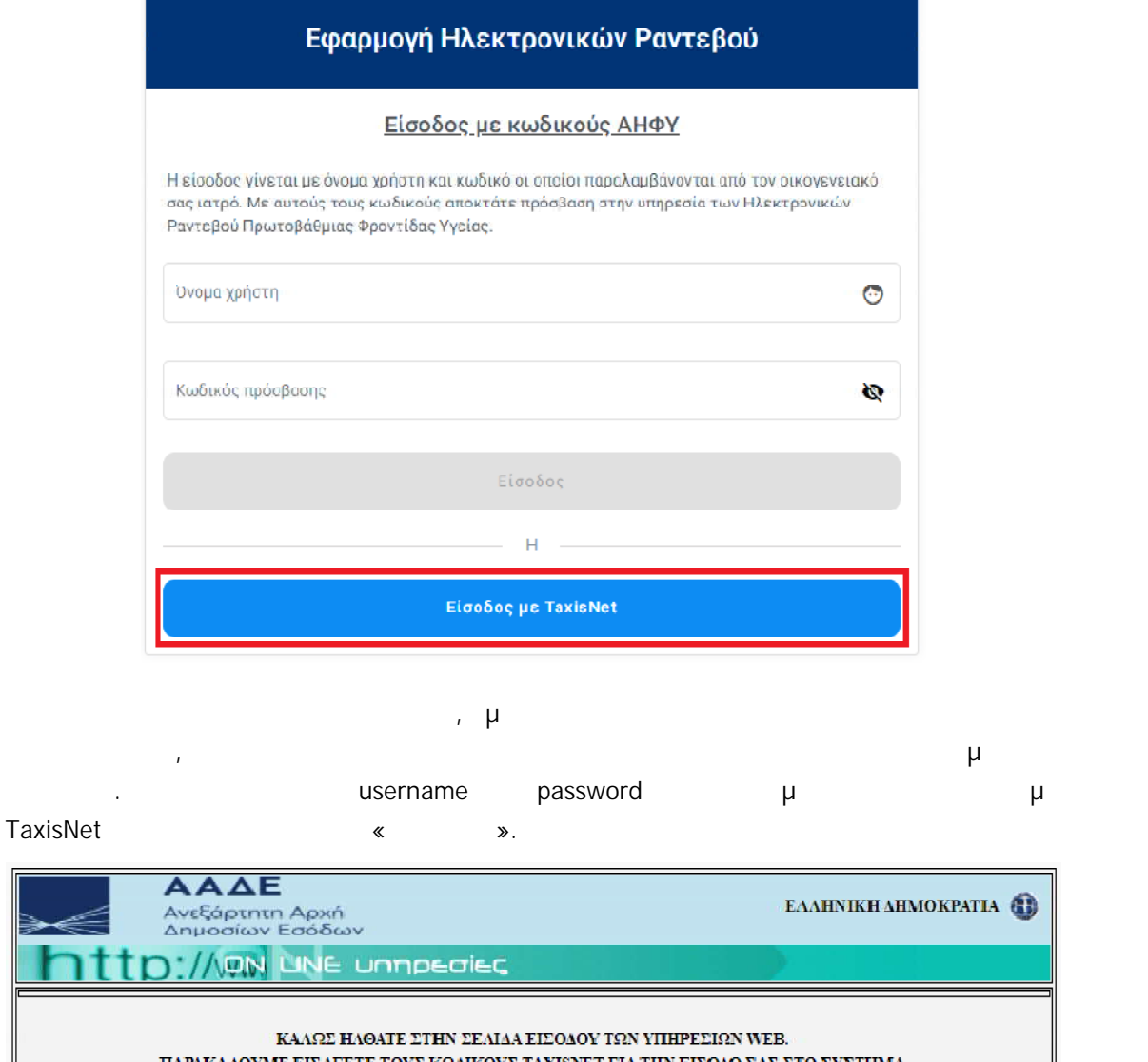

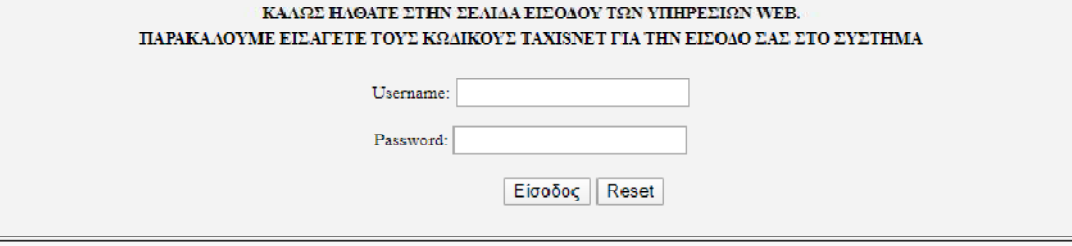

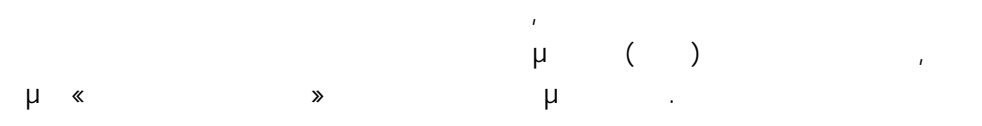

L

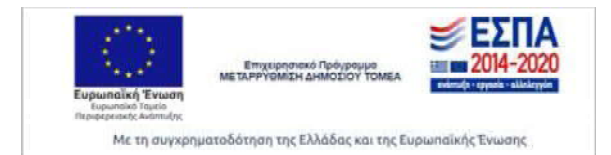

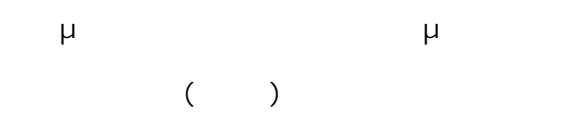

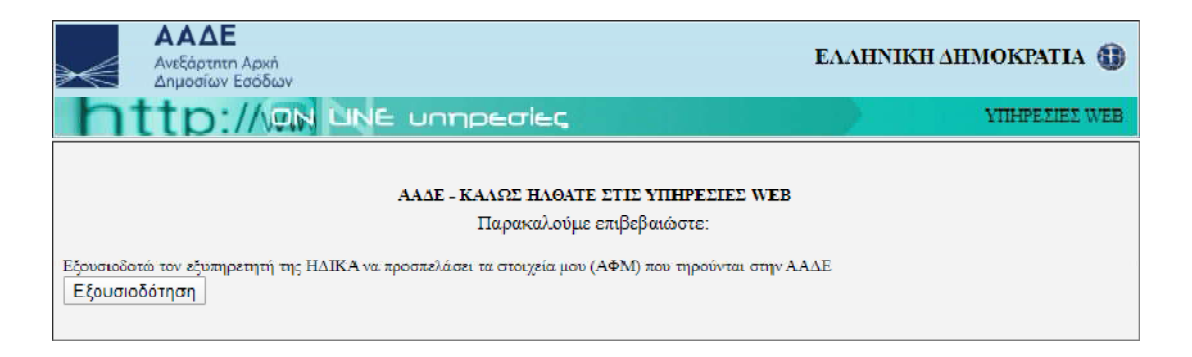

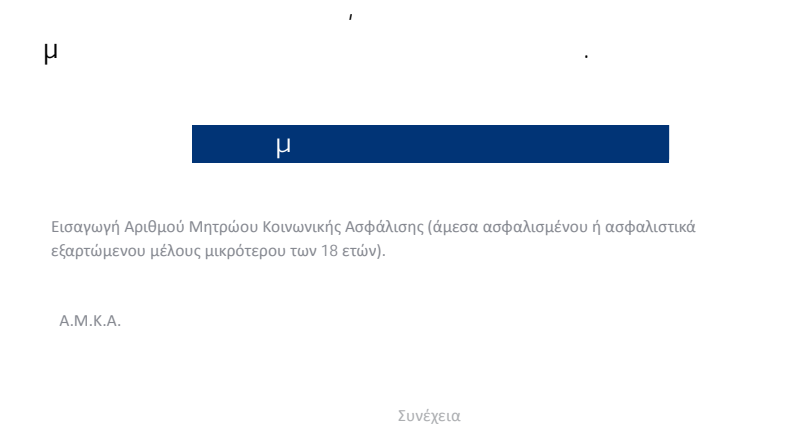

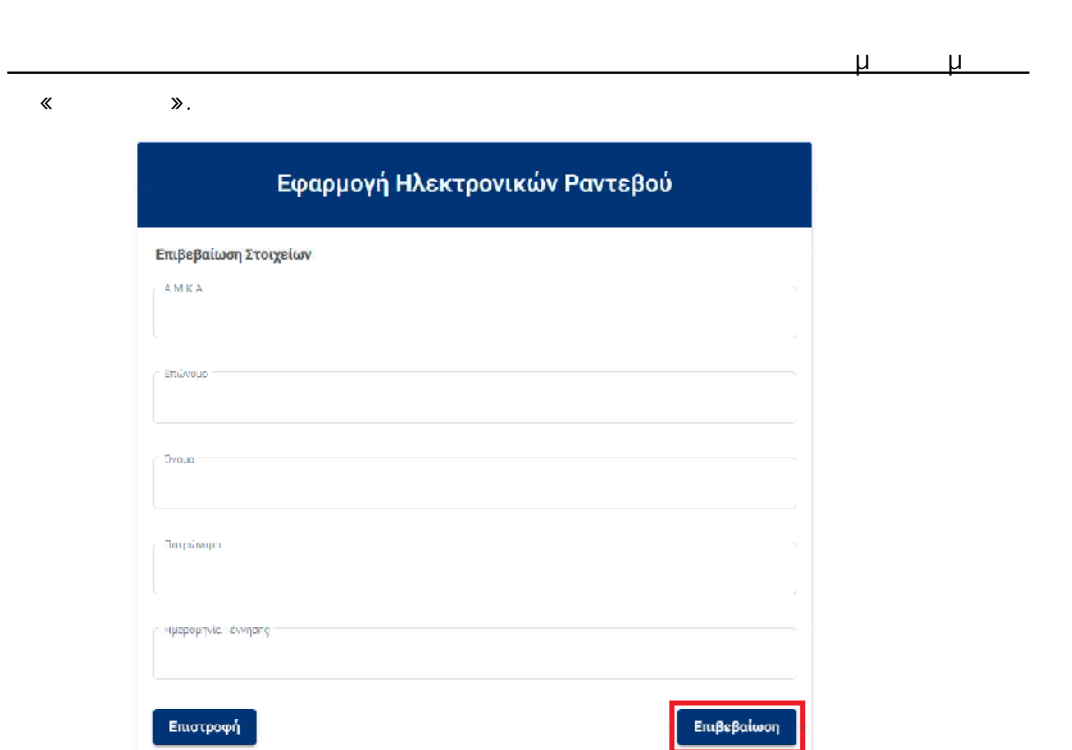

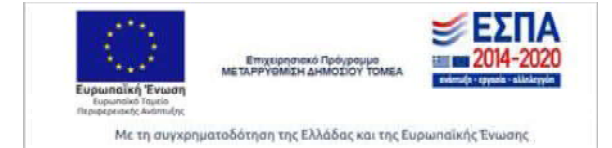

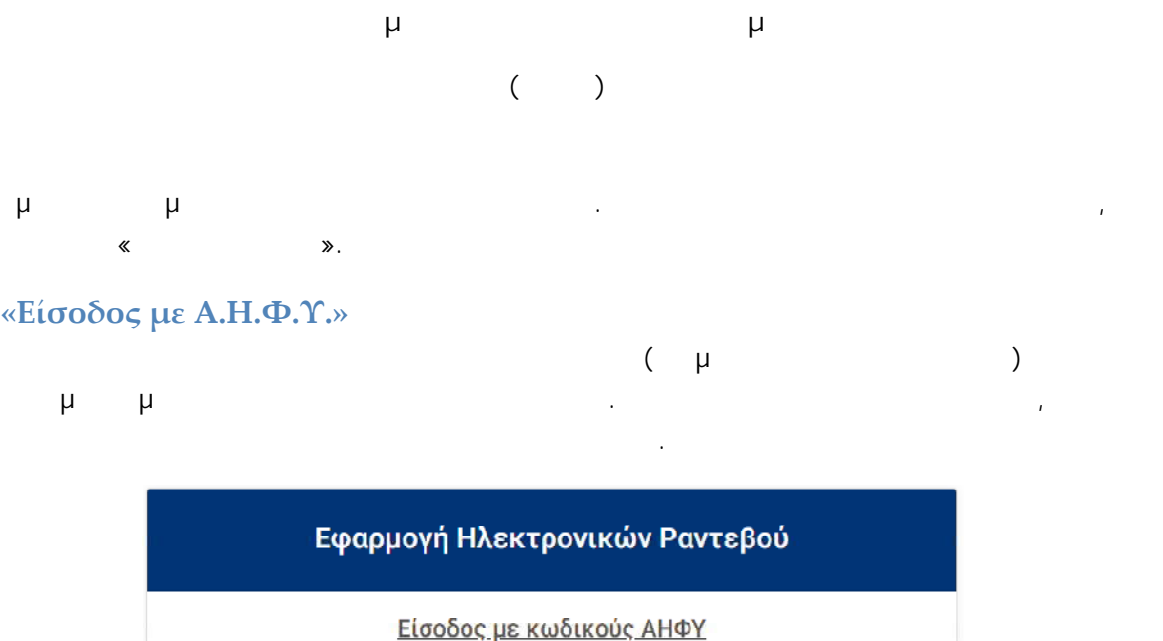

Η είσοδος γίνεται με όνομα χρήστη και κωδικά οι οποίοι παραλαμβάνονται από τον οικογενειακό

σας ιατρό. Με αυτούς τους κωδικούς αποκτάτε πρόσβαση στην υπηρεσία των Ηλεκτρονικών Ραντεβού Πρωτοβάθμιας Φροντίδας Υγείας:

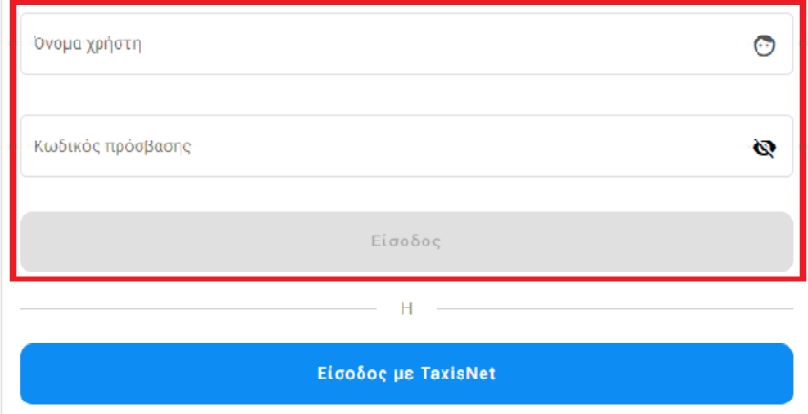

μ μ

των στοιχείων σας.

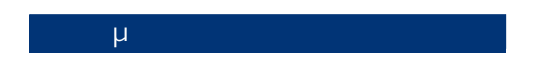

Εισαγωγή Αριθμού Μητρώου Κοινωνικής Ασφάλισης (άμεσα ασφαλισμένου ή ασφαλιστικά εξαρτώμενου μέλους μικρότερου των 18 ετών).

Α.Μ.Κ.Α.

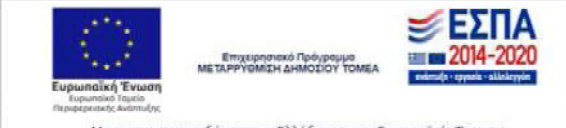

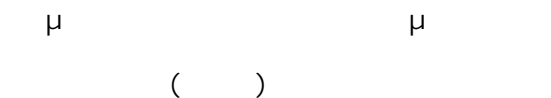

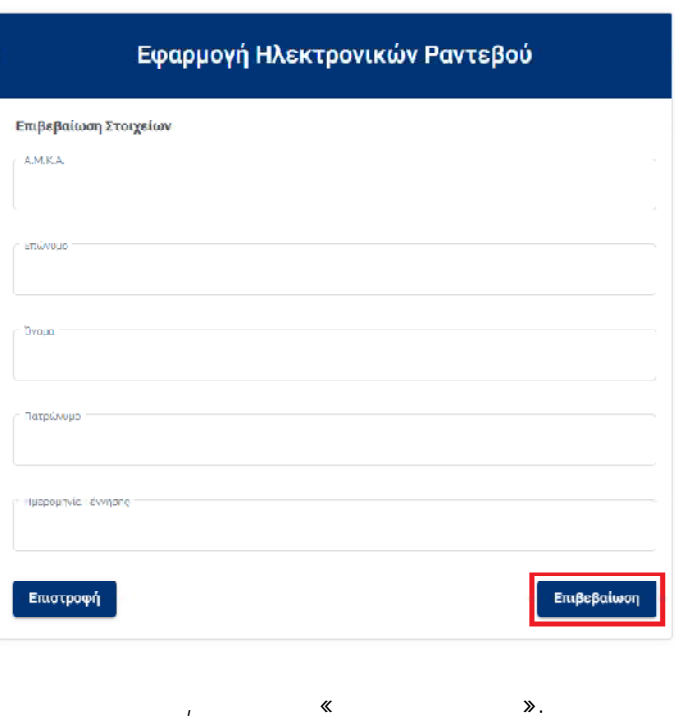

### **Αρχική**

« » μ μ μ αρμογή, προβάλλονται οι εξής επιλογές, όπως φαίνεται στην παρακάτω εικόνα.

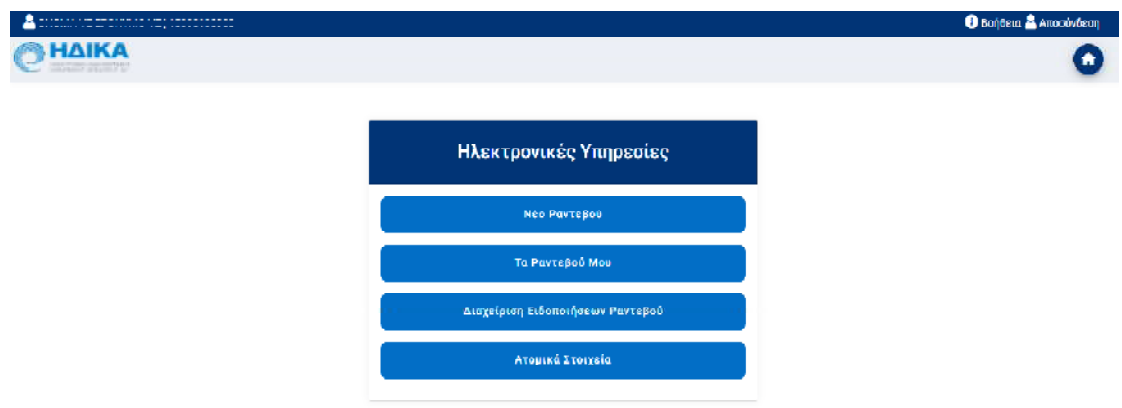

## **Ηλεκτρονικές Υπηρεσίες**

## **Νέο Ραντεβού**

Στην επιλογή «Νέο Ραντεβού» μεταφέρεστε στην οθόνη μέσα από την οποία μπορείτε να πραγματοποιήσετε την αναζήτηση ενός νέου ραντεβού. Η αναζήτηση και δέσμευση του ραντεβού αποτελείται από συνολικά 4 βήματα.

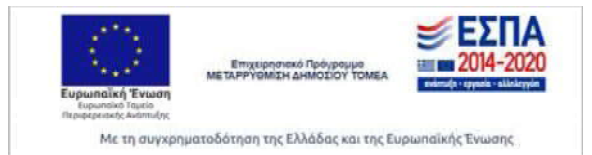

Στο πρώτο βήμα, όπως φαίνεται στην παρακάτω εικόνα, συμπληρώνεται τα εξής κριτήρια της αναζήτησης:

- μ μ : συμπληρώνεται το χρονικό διάστημα για το οποίο επιθυμείτε να αναζητήσετε ραντεβού. Το μέγιστο επιτρεπόμενο χρονικό διάστημα είναι μέχρι και 2 μήνες από την τρέχουσα ημέρα.
- μ : επιλέγετε τον επιθυμητό νομό, σε περίπτωση που έχετε καταχωρήσει τα στοιχεία διεύθυνσης στα ατομικά σας στοιχεία, τότε το πεδίο αυτό συμπληρώνεται αυτόματα με τον αντίστοιχο νομό. Ωστόσο, σε περίπτωση που επιθυμείτε να αναζητήσετε ραντεβού σε διαφορετικό νομό, υπάρχει η δυνατότητα της επιλογής νέας τιμής. Οι νομοί οι οποίοι εμφανίζονται ως διαθέσιμοι προς επιλογή είναι εκείνοι στους οποίους υπάρχει καταχωρημένη διαθεσιμότητα ραντεβού.
- : το συγκεκριμένο πεδίο αφορά, αν το ραντεβού που επιθυμείτε να αναζητήσετε, θα είναι σε κάποια Δημόσια Δομή (π.χ. Κέντρα Υγείας, ΤΟ.ΜΥ κ.α.) ή σε Ιδιώτη Ιατρό.

• : τελευταίο κριτήριο της αναζήτησης είναι η επιλογή της επιθυμητής ειδικότητας. Οι ειδικότητες που εμφανίζονται προς επιλογή είναι εκείνες για τις οποίες έχει οριστεί διαθεσιμότητα ραντεβού.

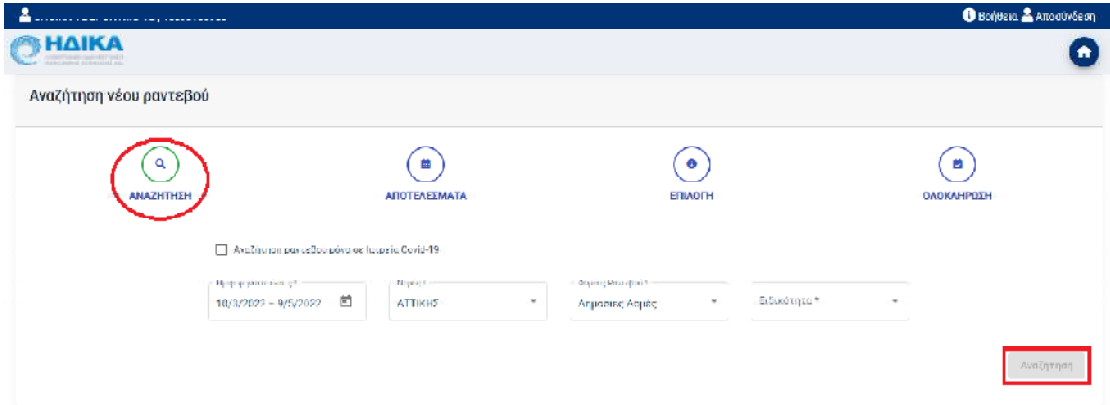

Στην συνέχεια, επιλέγοντας «Αναζήτηση», προχωράτε στο δεύτερο βήμα της διαδικασίας αναζήτησης. Σε αυτό το βήμα, όπως φαίνεται στην παρακάτω εικόνα, εμφανίζονται συνοπτικά τα κριτήρια που είχαν επιλεγεί στο προηγούμενο βήμα, ενώ παρακάτω υπάρχουν και δύο ακόμη πεδία τα οποία είναι:

• : οι τιμές που περιλαμβάνονται είναι το σύνολο τον μονάδων για τις οποίες, σύμφωνα με τα κριτήρια αναζήτησης, υπάρχει διαθεσιμότητα σε ραντεβού. Επομένως, μέσα από το συγκεκριμένο πεδίο, έχετε την δυνατότητα να επιλέξετε την Μονάδα Υγείας που επιθυμείτε και στο κάτω μέρος της ίδιας οθόνης θα εμφανιστεί η διαθεσιμότητα για κάθε ζώνη ώρας σε επίπεδο εβδομάδας.

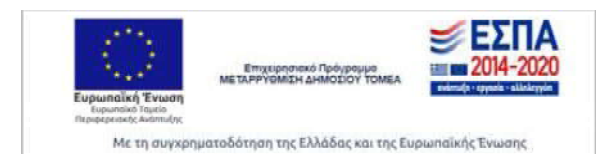

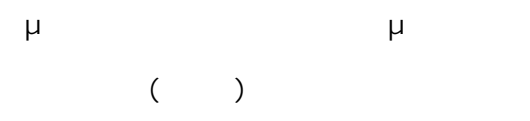

• μ : σε περίπτωση που θέλετε να αλλάξετε τον νομό, για την αναζήτηση ραντεβού, μπορείτε να επιλέξετε την νέα τιμή και στην συνέχεια θα ανανεωθεί η λίστα με τις διαθέσιμες μονάδες υγείας που βρίσκονται στον συγκεκριμένο νομό.

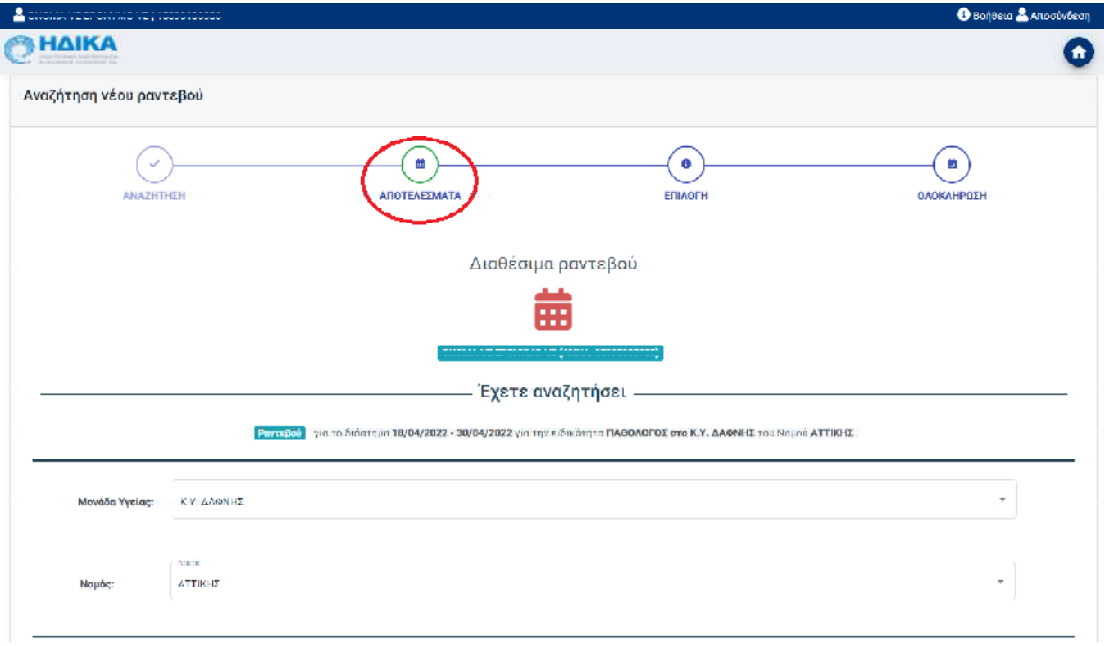

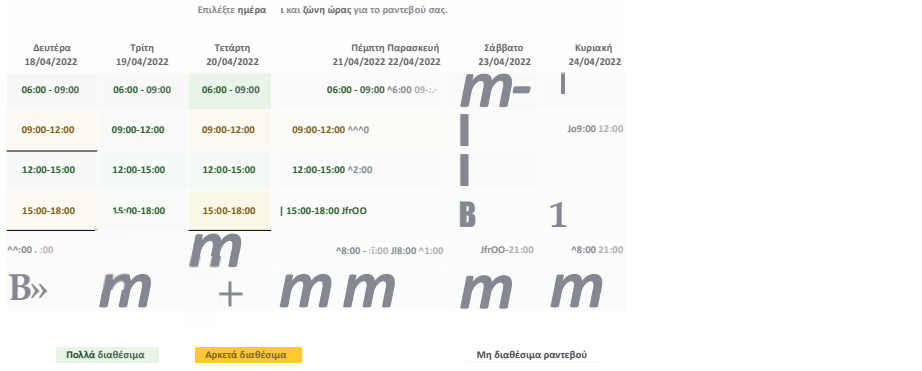

Ακόμη, στο δεύτερο μέρος της ίδιας οθόνης, εμφανίζονται οι ζώνες ώρας για κάθε ημέρα, σε διάστημα μιας εβδομάδας, με τον ανάλογο χρωματισμό. Το χρώμα της κάθε ζώνης ώρας, αντιστοιχεί στο ποσοστό των διαθέσιμων ραντεβού που υπάρχουν για το συγκεκριμένο χρονικό διάστημα 3 ωρών της κάθε ζώνης ώρας.

Η τιμές των χρωματισμών που αφορούν την διαθεσιμότητα μιας ζώνης ώρας είναι οι εξής:

- Πολλά διαθέσιμα: Πράσινο χρώμα
- Αρκετά διαθέσιμα: Κίτρινο χρώμα

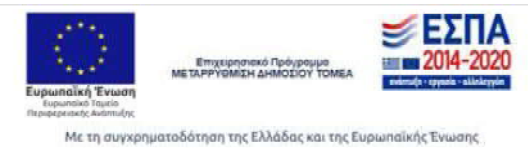

**μ μ ( )**

• Περιορισμένα: Πορτοκαλί χρώμα

**Αναζήτησή**

• Μη διαθέσιμα ραντεβού: Γκρι χρώμα

Εφόσον, η επιθυμητή ζώνη ώρας είναι διαθέσιμη, την επιλέγετε κάνοντας «κλικ» πάνω της και μεταβαίνετε στο τρίτο βήμα της διαδικασίας.

Σε αυτό το στάδιο της διαδικασίας, φαίνεται η επιλεγμένη ημερομηνία και ζώνη ώρας καθώς επίσης και τα διαθέσιμα ραντεβού της συγκεκριμένης ζώνης ώρας. Η επιλογή και δέσμευση του ραντεβού, πραγματοποιείται επιλέγοντας το αντίστοιχο εικονίδιο στην στήλη «Δέσμευση» του επιθυμητού ραντεβού.

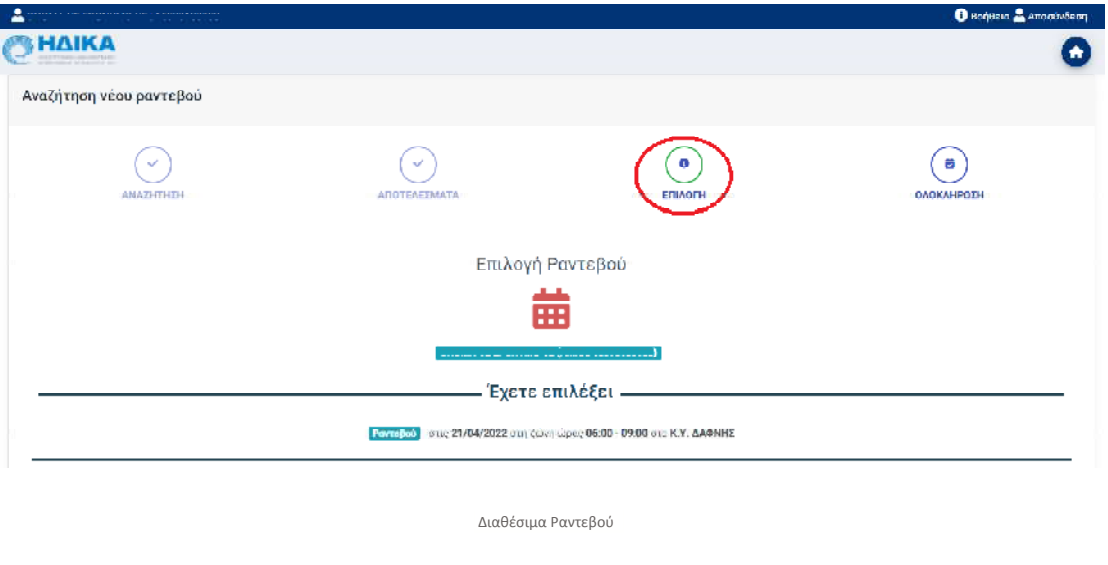

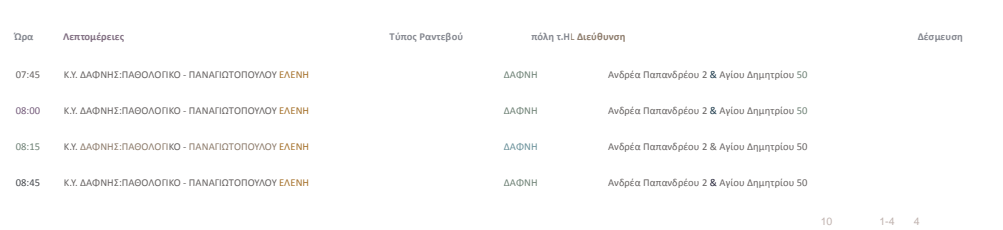

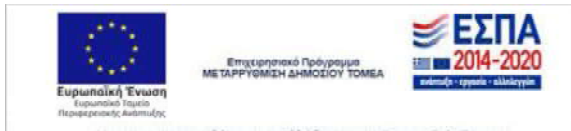

Με τη συγχρηματοδότηση της Ελλάδας και της Ευρωπαϊκής Ένωσης

**Προηγούμενο**

**μ μ**

**( )**

Στο τελευταίο βήμα, εμφανίζονται τα στοιχεία του ραντεβού που μόλις δεσμεύτηκε, όπως είναι:• Κωδικός Ραντεβού

- 
- Ημερομηνία και ώρα ραντεβού
- Μονάδα Υγείας
- Τύπος Ραντεβού
- Ιατρείο
- Ιατρός
- Διεύθυνση της Μονάδας Υγείας ή του ιατρείου σε περίπτωση ιδιώτη ιατρού

Επίσης, κατά την επιτυχή δέσμευση του ραντεβού, εφόσον έχετε ενεργοποιήσει τις ειδοποιήσεις ραντεβού, θα λάβετε σε SMS ή/και e-mail όλα τα στοιχεία του ραντεβού.

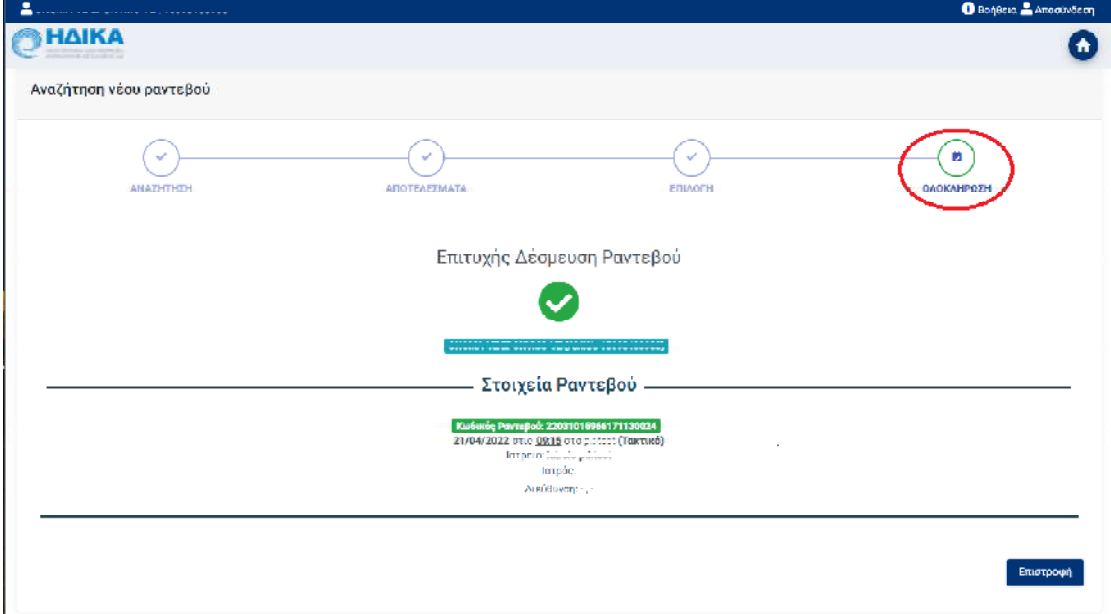

### **Τα Ραντεβού µου**

Στην επιλογή «Τα Ραντεβού μου» εμφανίζεται μία λίστα με το σύνολο των προγραμματισμένων ραντεβού σας, όπως φαίνεται και στην παρακάτω εικόνα.

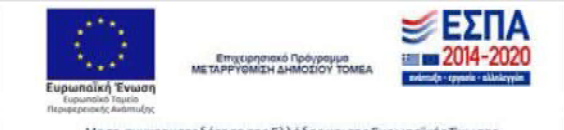

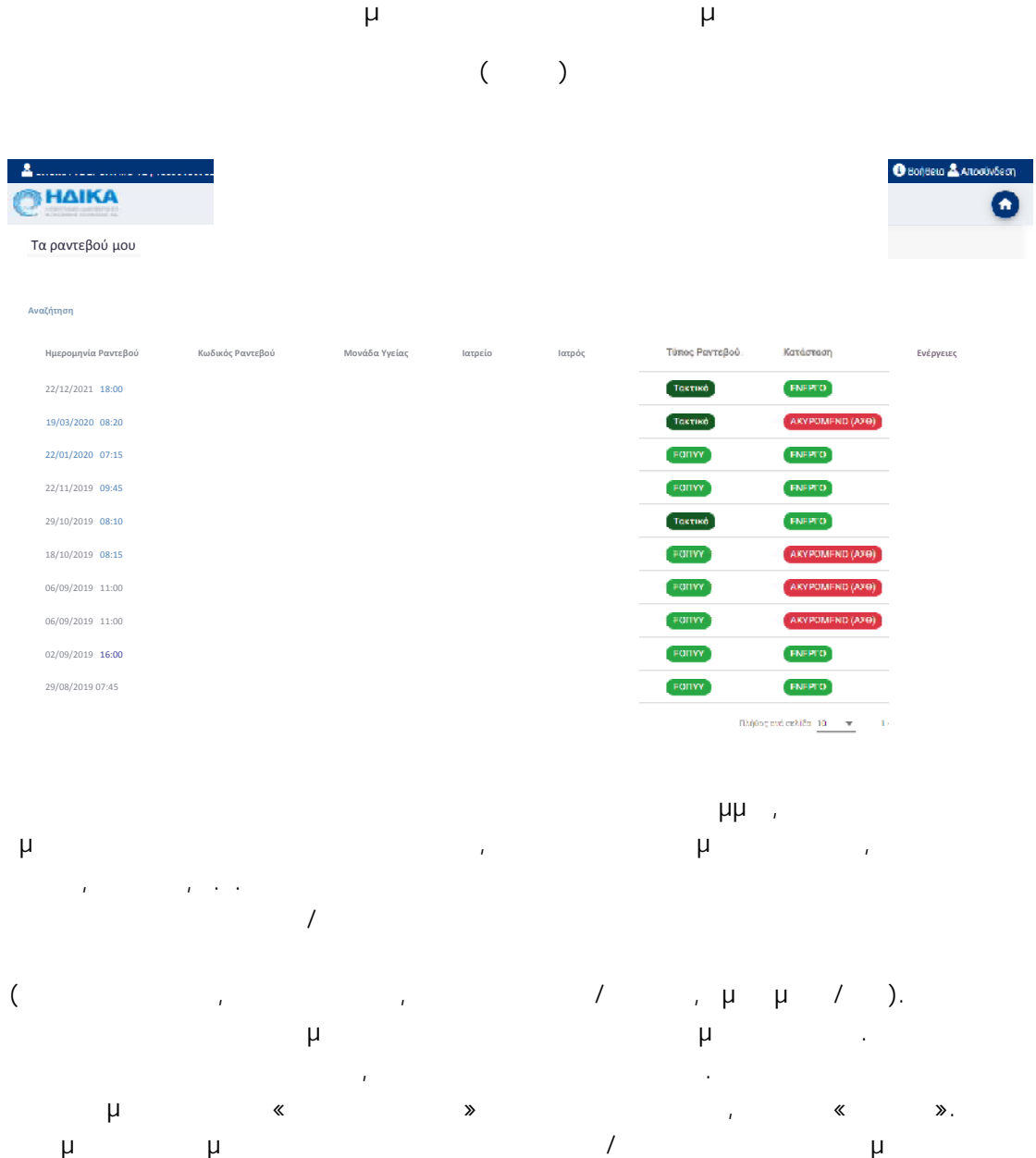

### **Διαχείριση Ειδοποιήσεων Ραντεβού**

.

Η επιλογή «Διαχείριση Ειδοποιήσεων Ραντεβού» αφορά την αποστολή SMS ή/και e-mail από την εφαρμογή των ραντεβού, σχετικά με την δέσμευση ή ακύρωση του ραντεβού. Η ενεργοποίηση μπορεί να αφορά είτε μόνο την αποστολή SMS στο κινητό που θα καταχωρήσετε είτε μόνο την αποστολή e-mail είτε και τα δύο, ανάλογα με το είδος της ειδοποιήσεις που επιθυμείτε.

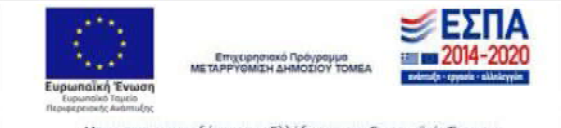

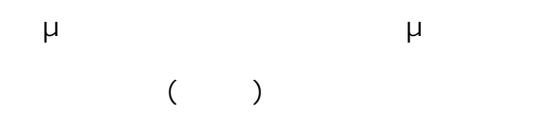

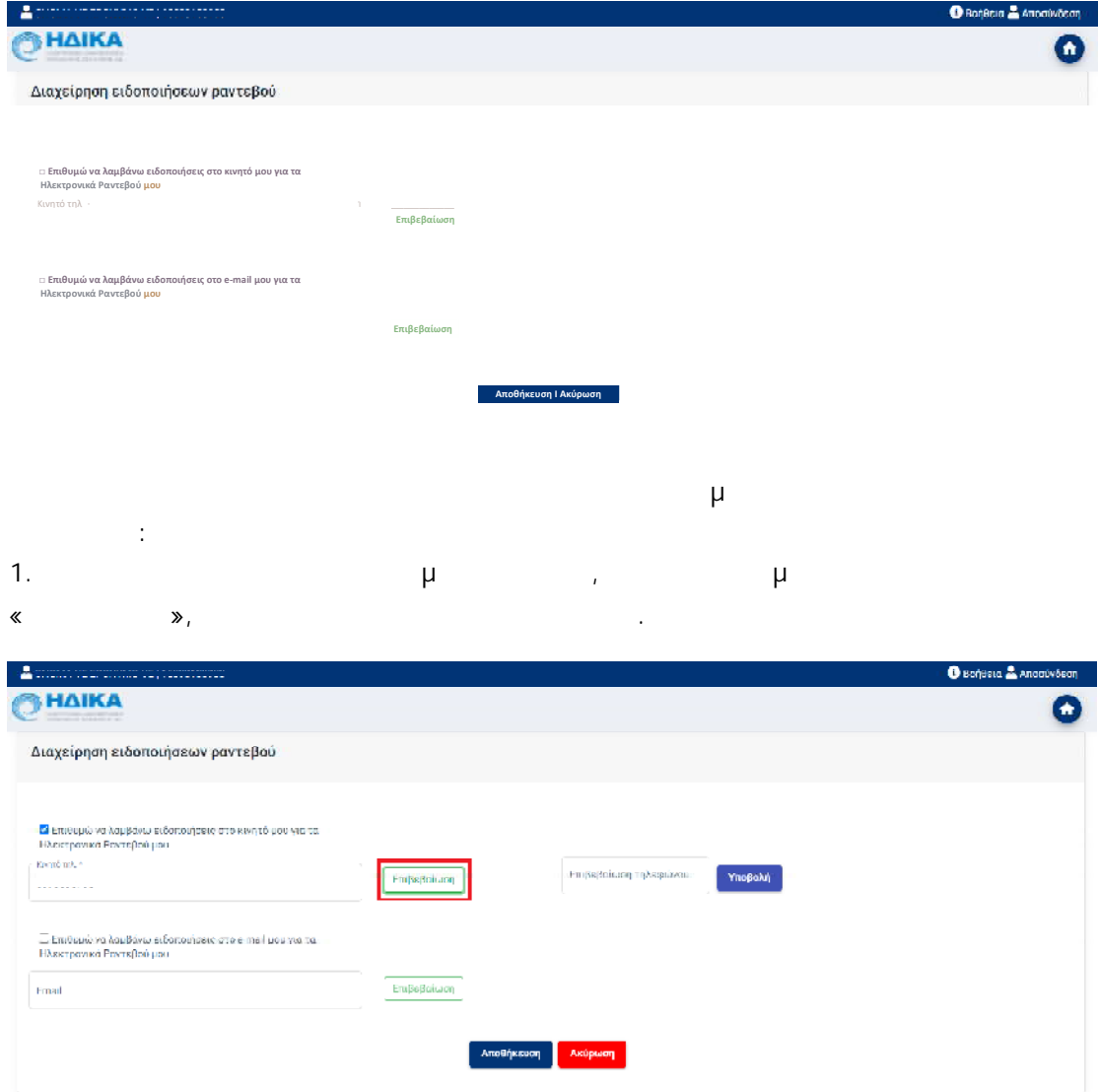

2. , μ SMS Email,  $\mu$  SMS  $\mu$ 

![](_page_12_Picture_3.jpeg)

![](_page_12_Picture_4.jpeg)

![](_page_13_Picture_0.jpeg)

![](_page_13_Picture_197.jpeg)

![](_page_13_Picture_198.jpeg)

## **Ατοµικά Στοιχεία**

- « μ » μ , μ
- . Hence the property of the contract of the contract of the contract of the contract of the contract of the contract of the contract of the contract of the contract of the contract of the contract of the contract of the c
	- μ
	- •
	- •
	- μ
	- •
	- μ
- μ
- « »

![](_page_13_Picture_14.jpeg)

![](_page_14_Picture_0.jpeg)

![](_page_14_Picture_17.jpeg)

![](_page_14_Picture_2.jpeg)

Με τη ουνχρηματοδότηση της Ελλάδος και της Ευρωπαϊκής Ένωσης